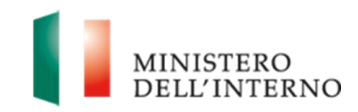

# Manuale utente per l'utilizzo del Service desk

Dipartimento per l'Amministrazione generale, per le Politiche del Personale dell'Amministrazione Civile e per le Risorse Strumentali e Finanziarie **Pagina 1 di 14** anno 1000 anno 1000 anno 1000 anno 1000 anno 1000 anno 1000 anno 1000 anno 1000 anno 1000 anno 1000 anno 1000 anno 1000 anno 1000 anno

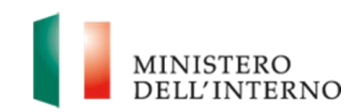

## **Sommario**

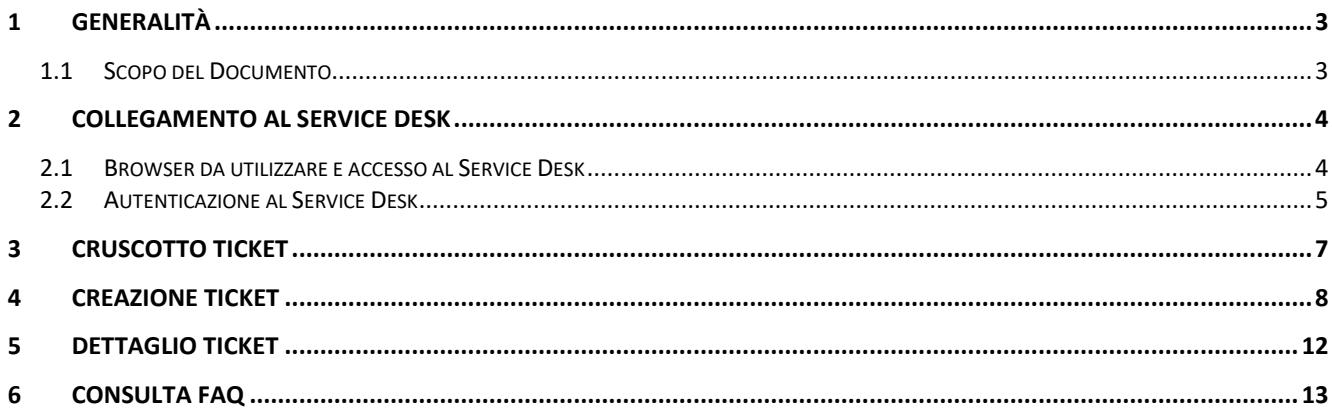

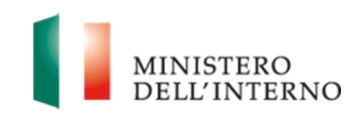

#### <span id="page-2-0"></span>**1 GENERALITÀ**

#### <span id="page-2-1"></span>*1.1 Scopo del Documento*

Il presente documento riporta le modalità operative per l'inserimento ed il monitoraggio dei ticket creati dagli utenti, interni e esterni, che sottopongono delle richieste di assistenza al Service Desk del Dipartimento per l'Amministrazione generale, per le Politiche del Personale dell'Amministrazione Civile e per le Risorse Strumentali e Finanziarie (di seguito Dipartimento).

Di seguito vengono descritte le funzionalità del sistema informativo Service Desk per la gestione delle richieste (**T**icket).

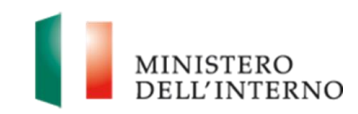

#### <span id="page-3-0"></span>**2 COLLEGAMENTO AL SERVICE DESK**

L'interfaccia web dedicata agli utenti finali, consente a quest'ultimi di creare nuovi ticket, visualizzare i propri ticket, consultare le FAQ di interesse.

#### <span id="page-3-1"></span>*2.1 Browser da utilizzare e accesso al Service Desk*

Per accedere al sistema di ticketing Service Desk è necessario collegarsi, tramite un qualsiasi web-browser, al seguente indirizzo web:

#### **https://assistenzaciv.interno.gov.it/benvenuto**

La pagina di accesso che il sistema visualizzerà sarà la seguente:

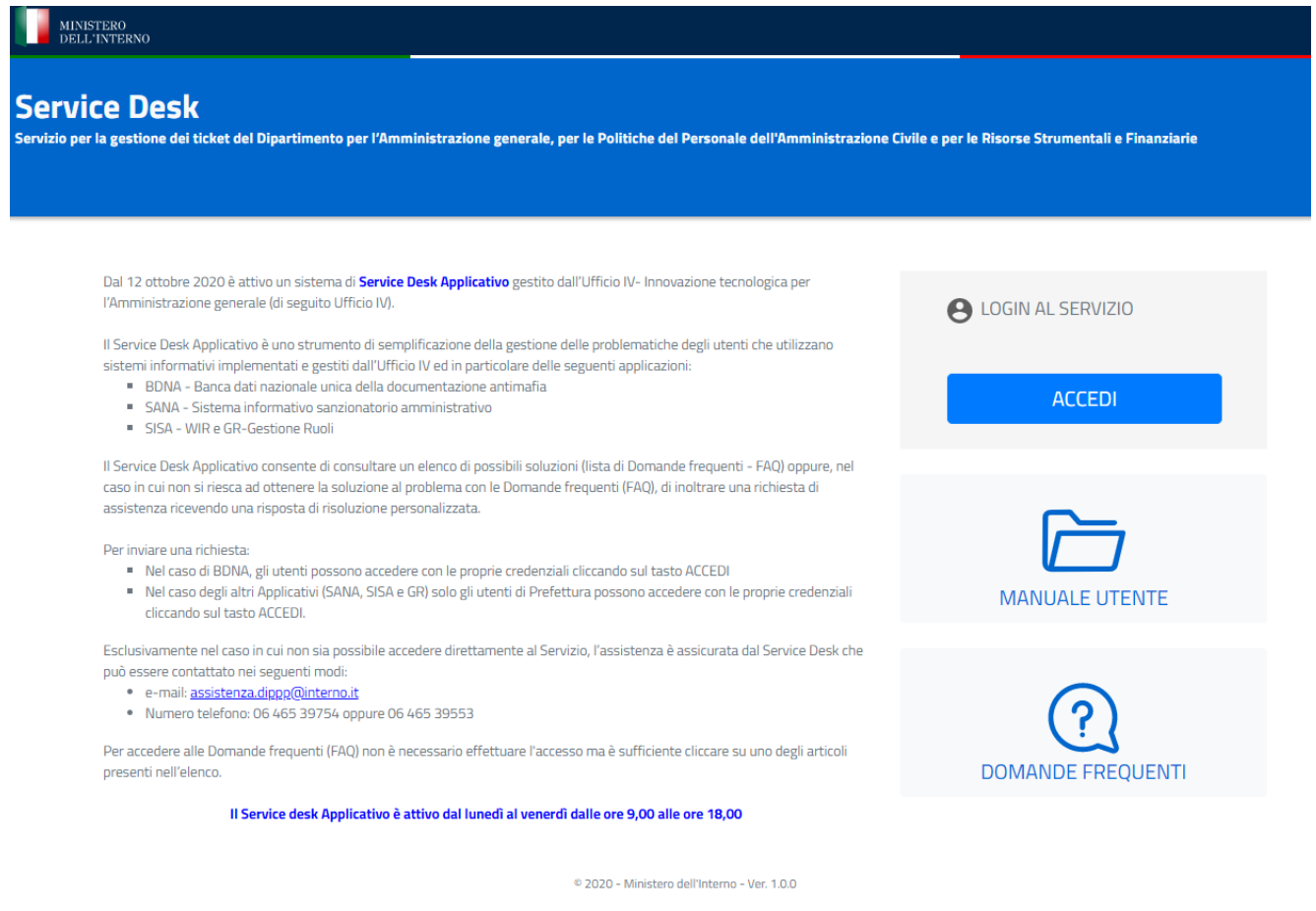

L'accesso al servizio è possibile premendo il pulsante **Accedi** in alto a destra.

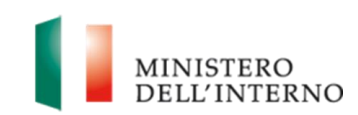

#### <span id="page-4-0"></span>*2.2 Autenticazione al Service Desk*

Digitando il proprio Codice Utente, la Password e premendo il pulsante **Accedi** (vedi Figura 1)accedi, come nella schermata di seguito, si verrà reindirizzati al sistema del **Service Desk** del Dipartimento.

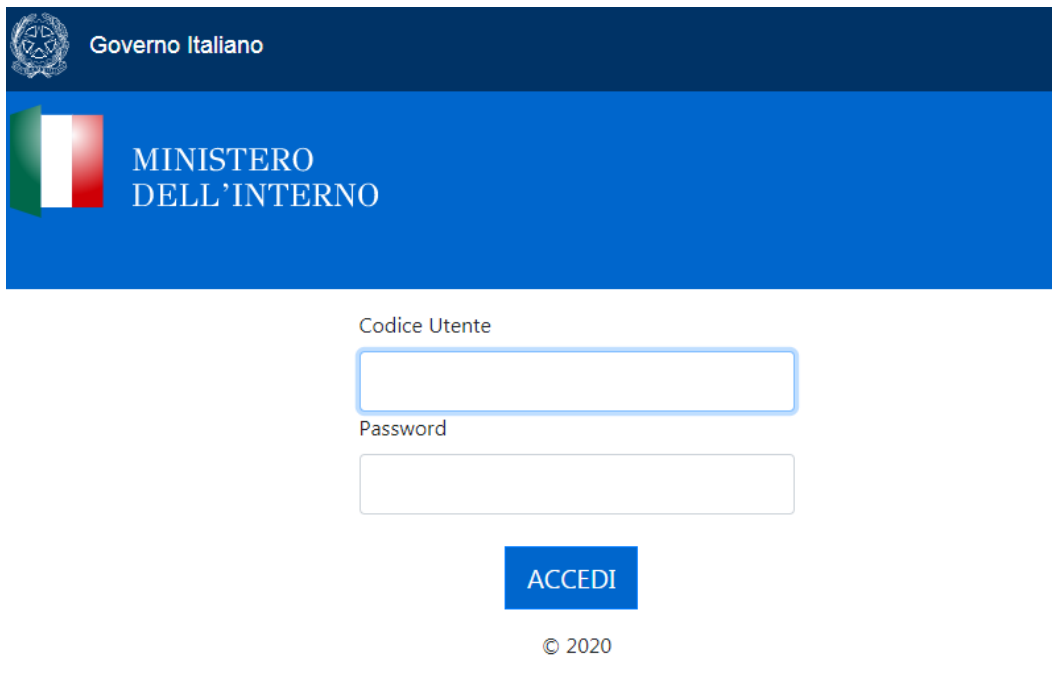

*Figura 1 - Accesso a Service desk*

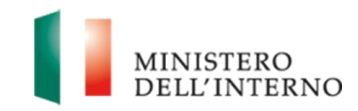

Se l'autenticazione avviene con successo ed è la prima volta che si effettua l'accesso al **Service Desk** il sistema visualizzerà la pagina di seguito riportata (Figura 2)

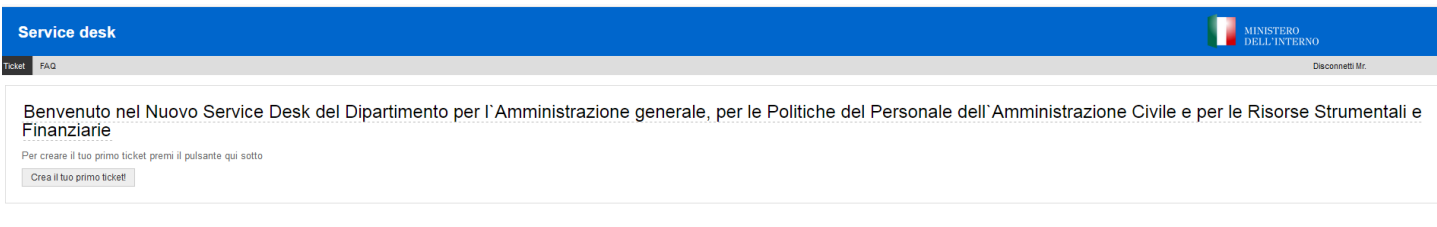

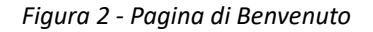

In caso di utenti che hanno effettuato precedentemente l'accesso al **Service Desk** ed hanno già creato dei ticket, il sistema visualizzerà il **Cruscotto dei ticket** (*cfr. 4* [Cruscotto Ticket](#page-6-0))

Una volta terminato l'utilizzo del sistema si consiglia di effettuare il logout cliccando su "Disconnetti", per evitare di lasciare la sessione appesa. E' possibile disconnettersi in qualsiasi momento agendo sul link in alto a destra indicato dalla freccia:

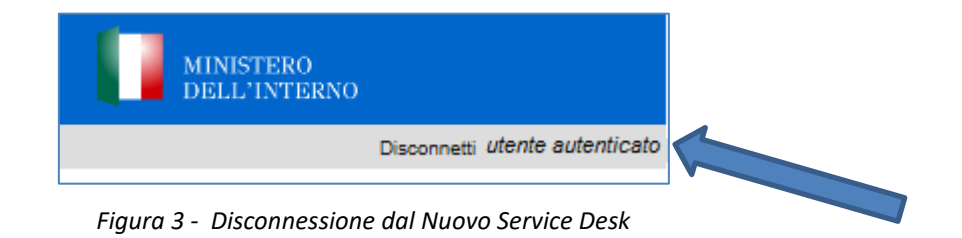

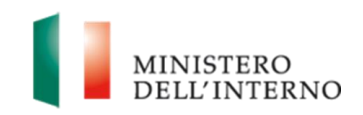

## <span id="page-6-0"></span>**3 CRUSCOTTO TICKET**

Il sistema, previa autenticazione effettuata con successo e per utenti che hanno provveduto ad utilizzare in precedenza il **Service Desk** creando dei ticket, propone il **cruscotto** di riepilogo come riportato nella immagine seguente:

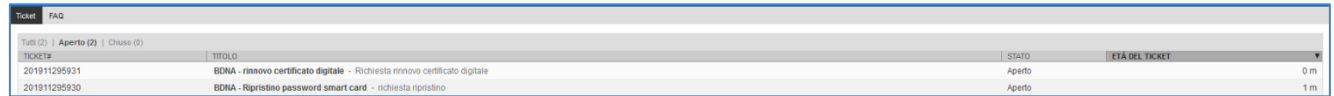

*Figura 4 - Cruscotto ticket*

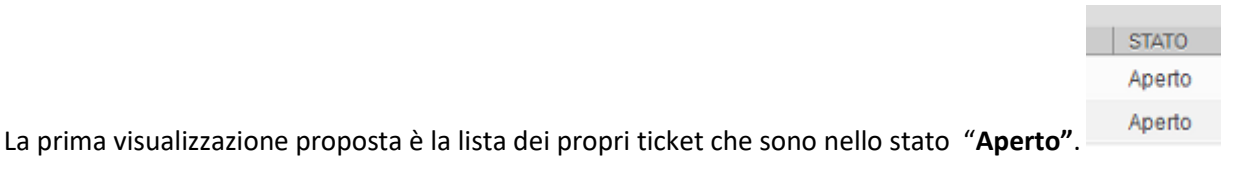

E' possibile, tuttavia, cambiare la visualizzazione agendo sui link **Tutti | Aperto | Chiuso** 

Tutti (2) | Aperto (2) | Chiuso (0)

Il numero tra parentesi posto accanto ad ogni link, es. **Aperto (2)** identifica il numero complessivo di ticket per stato.

Di seguito le informazioni riportate per ciascun ticket visualizzato nel cruscotto:

- Numero identificativo ticket
- Descrizione del ticket
- Stato
- Da quanto tempo risulta aperto
- Data e ora di creazione del ticket

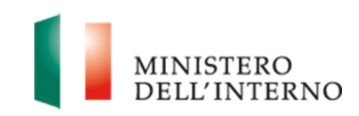

## <span id="page-7-0"></span>**4 CREAZIONE TICKET**

Per creare un **Nuovo Ticket** occorre scegliere la voce di menu **Ticket – Nuovo Ticket** 

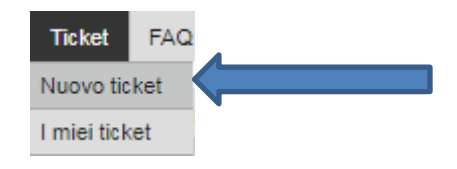

*Figura 5 - Voce di menu - Ticket - Nuovo Ticket*

Verrà visualizzata la pagina di creazione nuovo ticket (cfr.Figura 6 - [Creazione Nuovo Ticket\)](#page-7-1)

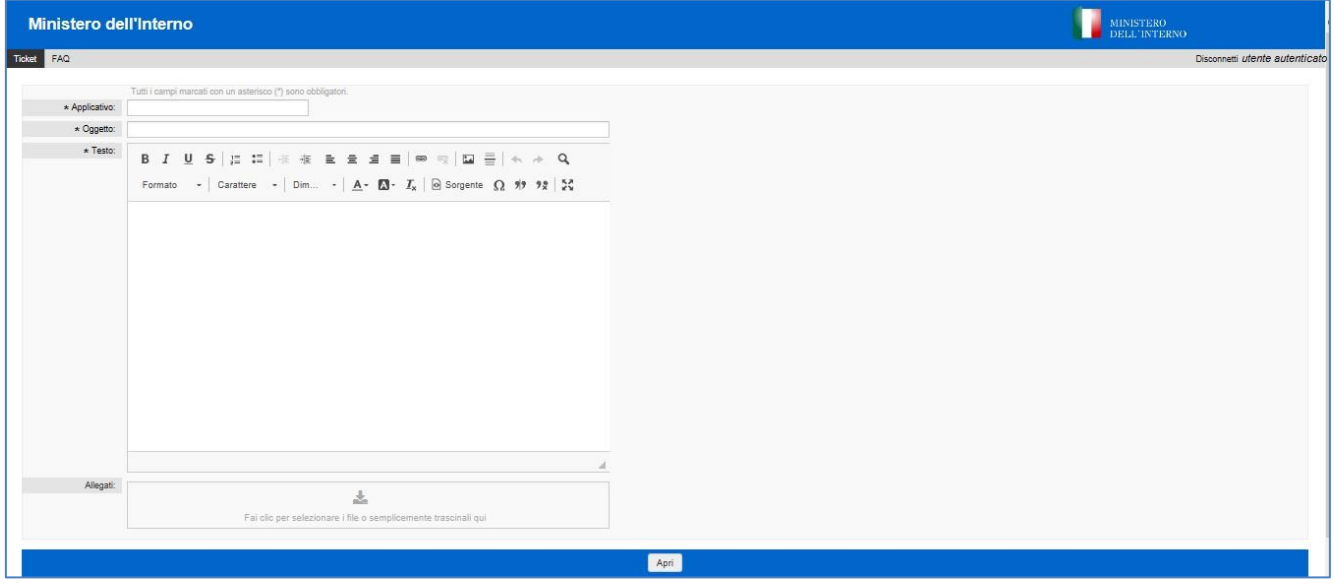

<span id="page-7-1"></span>*Figura 6 - Creazione Nuovo Ticket*

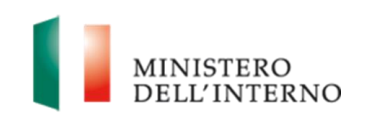

I campi contraddistini da un asterisco (\*) iniziale sono obbligatori.

Per aprire un ticket, dunque, occorre:

Selezionare dalla lista a discesa "**Applicativo"** l'applicazione per la quale si intende aprire un ticket, nonché la voce riconducibile alla richiesta o il problema da sottoporre agli addetti del Service Desk.

*Esempio:* per aprire un ticket affinchè venga sbloccata la password applicativa utilizzata per l'accesso all'applicativo BDNA, occorre selezionare dalla lista a discesa la voce evidenziata nell'immagine seguente (NOTA: nel campo Applicativo, occorre selezionare la foglia rispetto alla tematica scelta es. BDNA – ASSISTENZA (Banca Dati Nazionale Antimafia) -- Password Smart Card – **1. Richiesta Informazioni**)

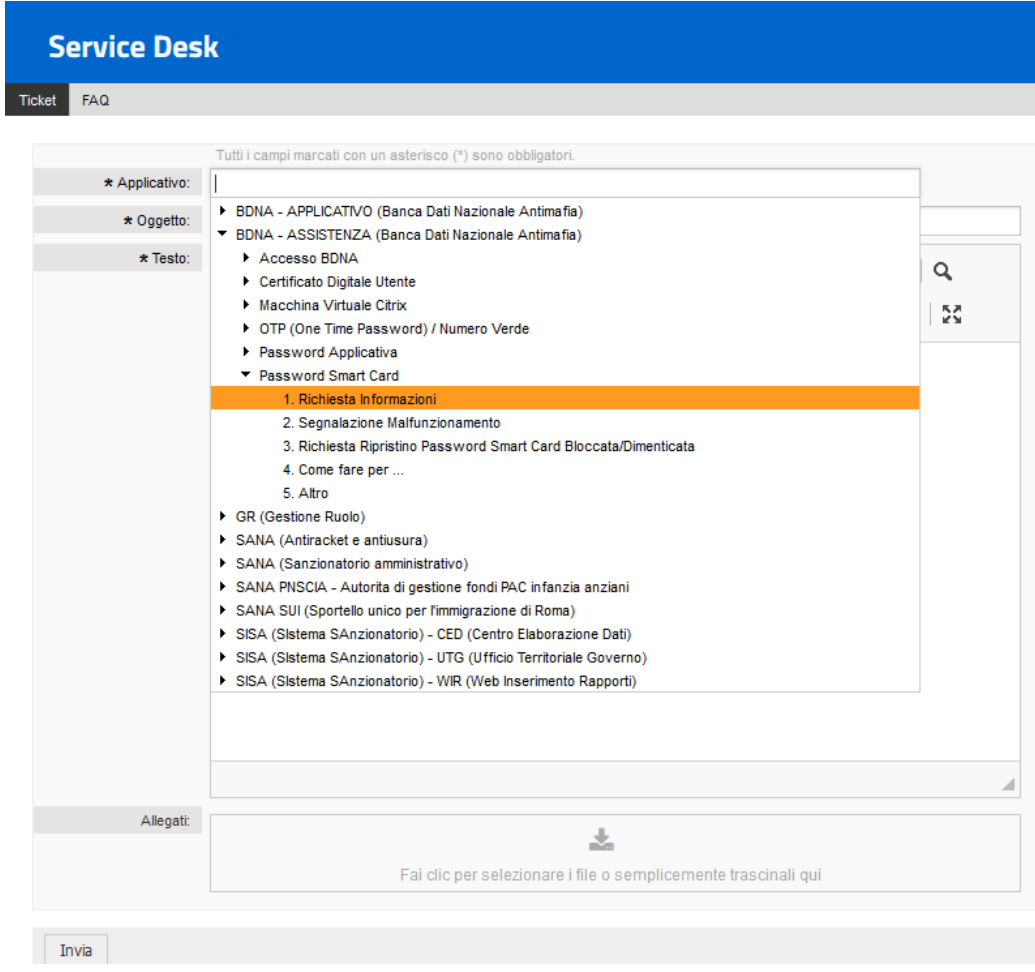

*Figura 7 - Voce lista a discesa BDNA – ASSISTENZA (Banca Dati Nazionale Antimafia) -- Password Smart Card – 1. Richiesta Informazioni*

**NOTA:** le voci presenti nella lista a discesa potrebbero non corrispondere con quelle proposte dall'applicativo

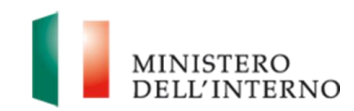

1. Specificare nell' **"Oggetto"** il sistema per il quale si chiede assistenza ed una breve descrizione della richiesta o problematica riscontrata Di seguito un esempio esplicativo:

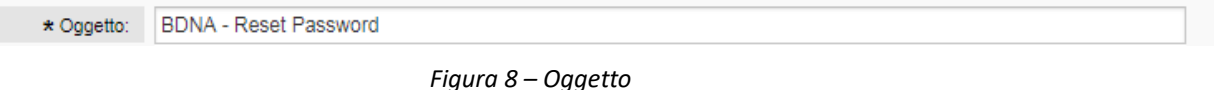

2. Dettagliare nel campo "**Testo**" la richiesta o problematica riscontrata. Si consiglia di essere il più precisi possibile nella descrizione al fine di facilitare e velocizzare l'analisi e risoluzione della problematica da parte del personale del Service desk. Di seguito un esempio di dettaglio di richiesta :

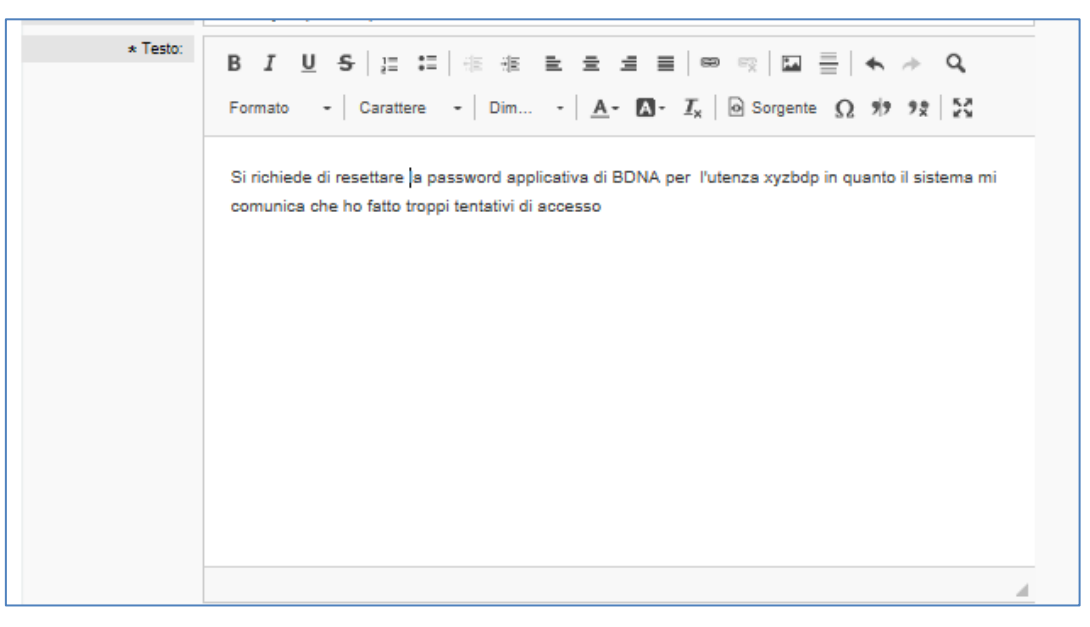

*Figura 9 – Dettaglio della richiesta*

3. E' possibile, *non obbligatorio*, aggiungere degli **allegati** facendo clic nel punto indicato dalla freccia

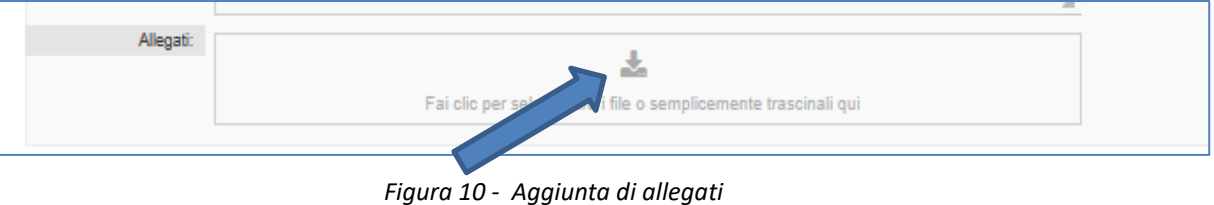

Il sistema permetterà di sfogliare le risorse del proprio pc e scegliere l'immagine o documento da allegare.

Dipartimento per l'Amministrazione generale, per le Politiche del Personale dell'Amministrazione Civile e per le Risorse Strumentali e Finanziarie **Pagina 10 di 14** anno 10 di 14 anno 10 di 14

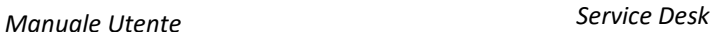

In alternativa, è possibile trascinare l'oggetto da allegare direttamente nel riquadro indicato dalla freccia. Le estensioni possibili sono:

- *.doc*
- *.docx*
- *.P7m*
- *.pdf*
- *.xls*
- *.xlsx*

Gli allegati verranno visualizzati nell'apposita sezione (*visibile non appena sarà stato allegato il primo oggetto*). Per ogni allegato, verrà riportato:

- Il nome del file
- Il tipo
- La dimensione
- **Il pulsante di eliminazione**

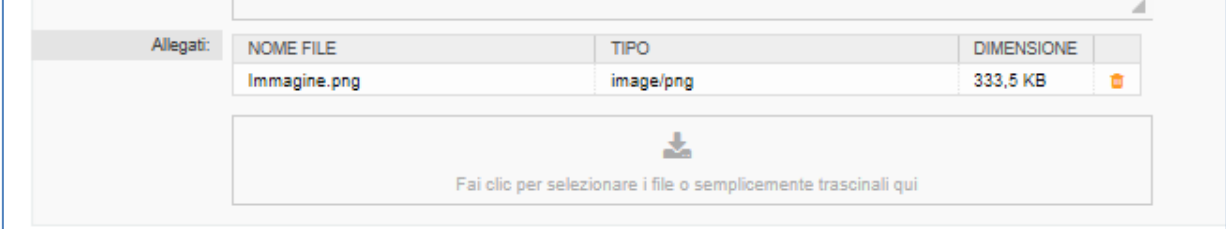

*Figura 11 – Sezione allegati*

Se è stato premuto il pulsante "**Invia**" e si è dimenticato di compilare qualche campo obbligatorio, il sistema colorerà in rosso il campo relativo

|                  | Tutti i campi marcati con un asterisco (*) sono obbligatori. |
|------------------|--------------------------------------------------------------|
| * Applicativo:   | Reset Password                                               |
| $\star$ Oggetto: |                                                              |
| $\star$ Testo:   | <b>B J U S   J J   主 主 主 主 三   ● 吸   国 三</b>                 |

*Figura 12 - Obbligo di popolamento campi obbligatori*

Dopo aver popolato tutti i campi obbligatori e premuto il pulsante "**Invia**", il sistema creerà il ticket e si verrà reindirizzati nuovamente sulla pagina del **Cruscotto.** Il ticket appena creato sarà il primo della lista

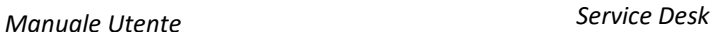

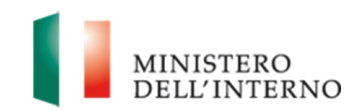

### <span id="page-11-0"></span>**5 DETTAGLIO TICKET**

Per visualizzare il dettaglio degli eventi relativi ad un ticket, occorre cliccare sul ticket scelto nell'elenco dei ticket registrati scegliendo la voce "**I miei ticket**".

Per entrare nel dettaglio dei ticket registrati basterà cliccare sulla riga corrispondente: si visualizzeranno tutti i dati compilati e selezionati al momento della creazione (vedi Figura 13), lo stato corrente del ticket e le operazioni che si sono succedute fino al suo stato attuale.

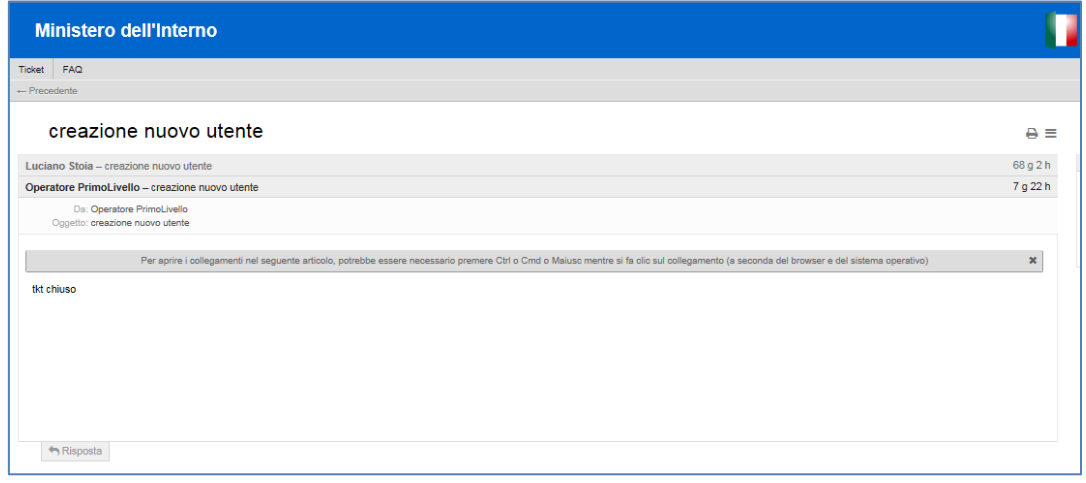

*Figura 13 - Dettaglio ticket*

Se per la risoluzione del ticket è necessario acquisire ulteriori imformazioni, il personale del servizio di assistenza, tramite sistema, invia una richiesta di integrazione e l'utente deve fornire le informazioni in suo possesso, sempre tramite il Service Desk, cliccando sul pulsante "**Risposta**" presente sul dettaglio del ticket.

Se, dopo la comunicazione di chiusura di un ticket con relativa risposta, è necessario acquisire ulteriori chiarimenti o segnalare eventuali problematiche sopravvenute, occorre creare un nuovo ticket facendo riferimento al numero del ticket già chiuso.

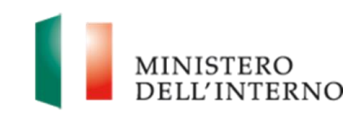

### <span id="page-12-0"></span>**6 CONSULTA FAQ**

Tramite la sezione FAQ, è possibile consultare le domande più frequenti e le soluzioni proposte. Prima di aprire un nuovo ticket, si suggerisce di verificare se fra le FAQ pubblicate è già disponibile la soluzione del problema riscontrato.

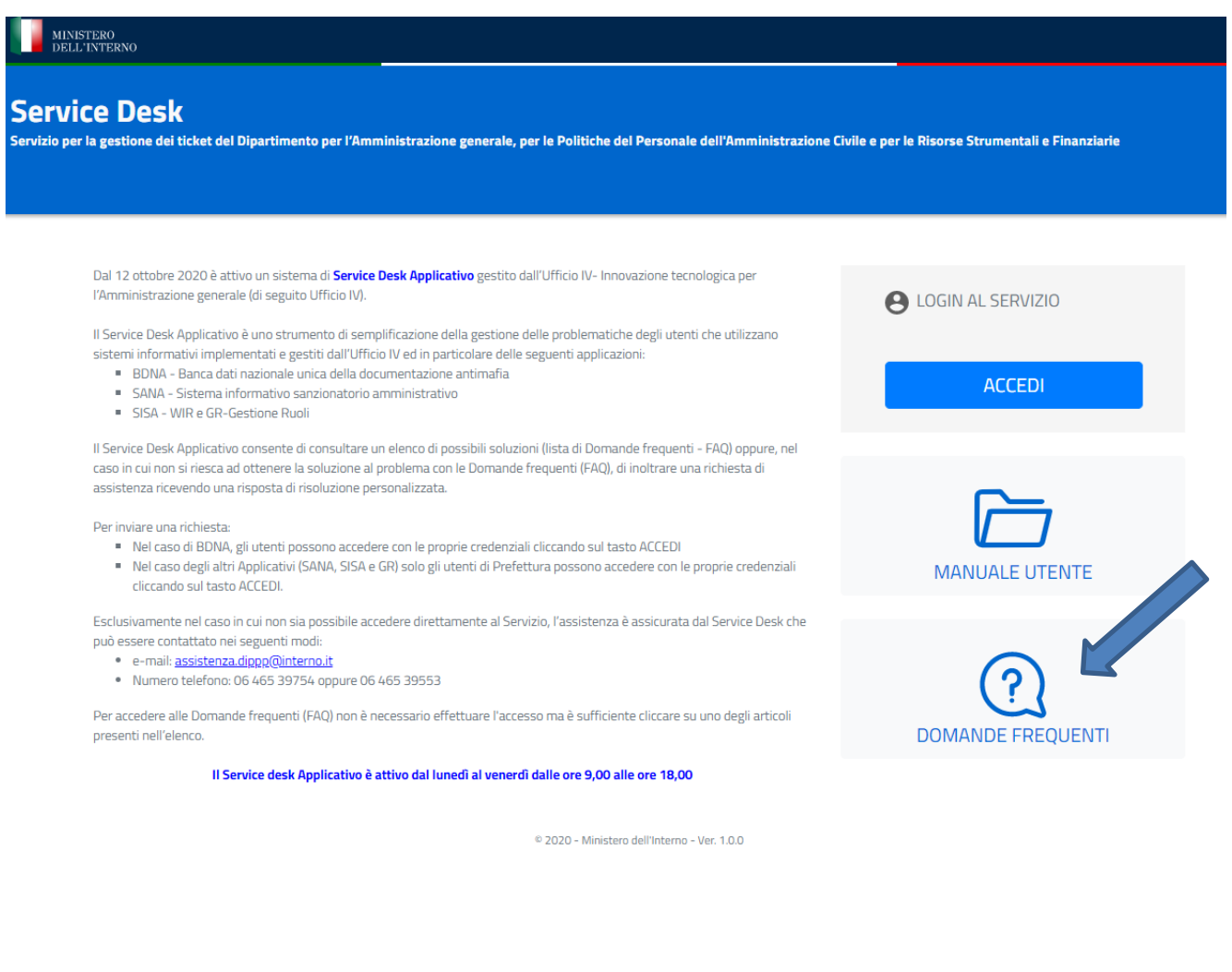

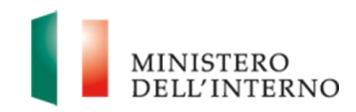

Entrati nella sezione "Domande Frequenti" saranno disponibili delle sottocategorie per i sistemi disponibili.

Selezionando il sistema di riferimento:

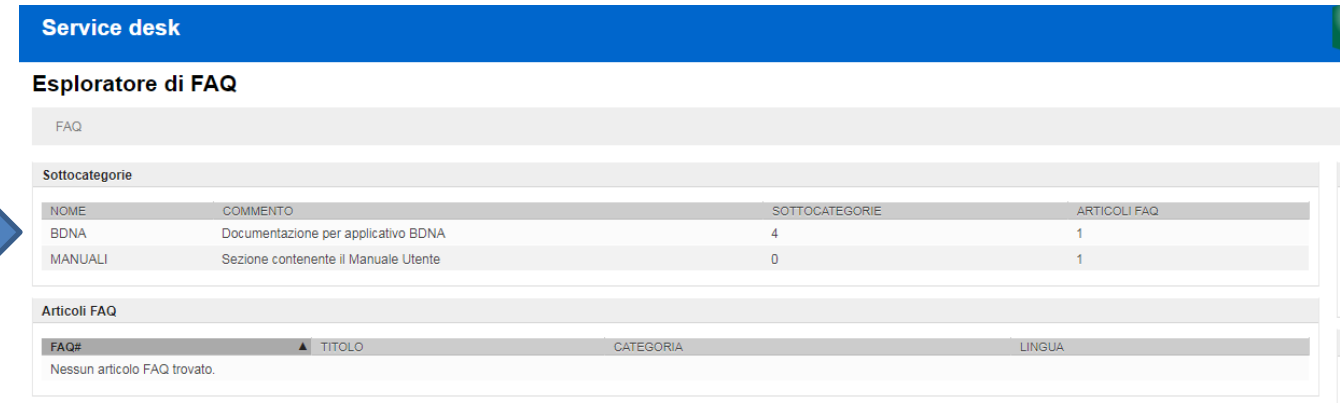

Sarà possibile trovare direttamente la FAQ di interesse oppure navigare ulteriormente nelle sottocategorie

#### Esploratore di FAQ

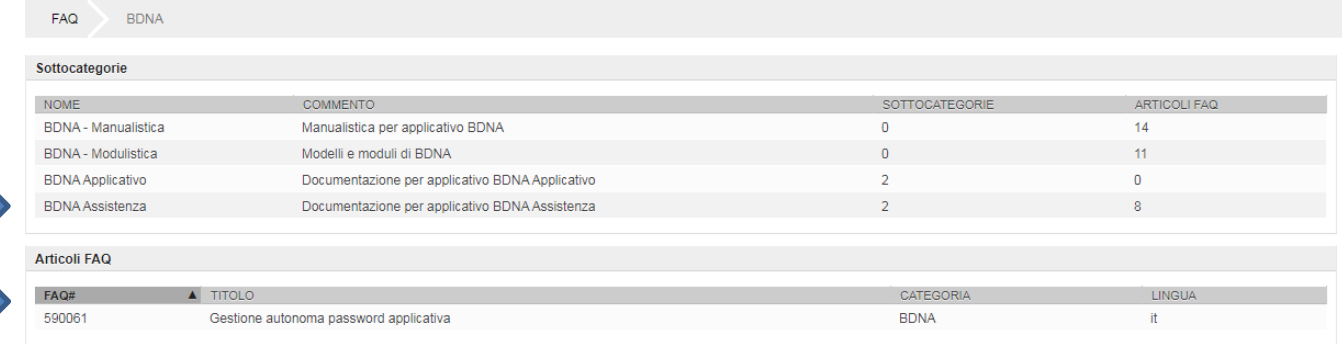